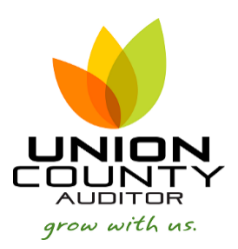

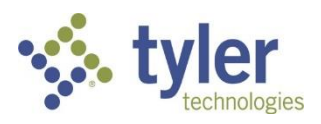

## **MUNIS Budget Transfers & Amendments\_\_\_\_\_\_\_\_\_\_\_\_\_\_\_\_\_\_\_\_\_\_\_\_\_\_\_\_\_\_\_\_\_\_\_\_\_\_\_\_\_\_\_\_\_\_\_\_\_Version 2019.1**

**Budget Transfers** – Appropriation or Revenue transfers between object codes **within the same fund**.

**Budget Amendments** – Increasing or Decreasing a specific org and object code to increase or decrease a budget.

1. *Financials > Budget Processing > Budget Transfers and Amendments*

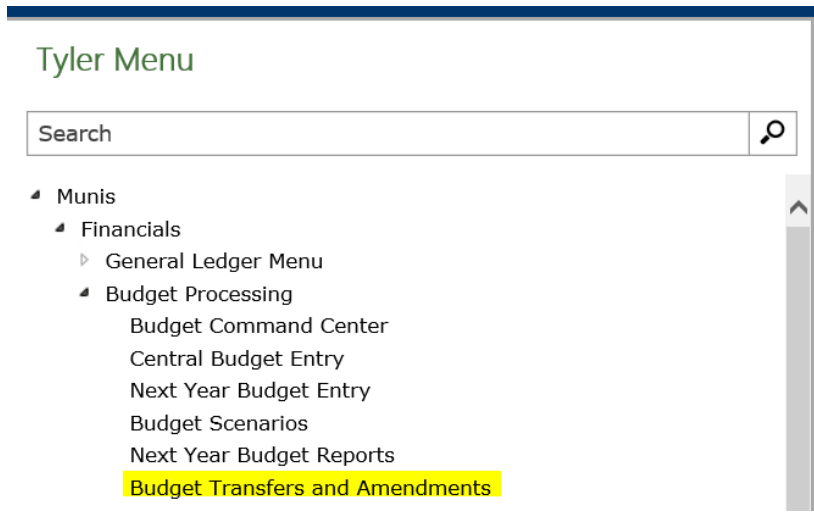

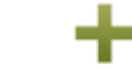

2. To add a record, Click Add. Add

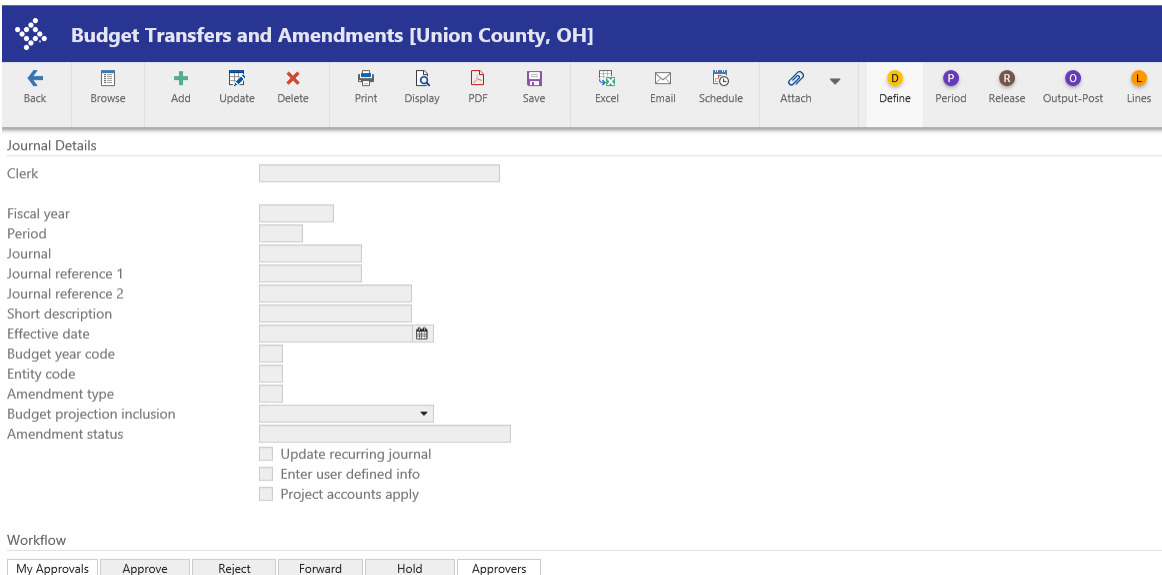

## **Journal Fields**

FISCAL YEAR: This will default to the current year. Do not change this.

PERIOD: This will default to the current period. Do not change this.

JOURNAL:This number is automatically assigned to the journal using the next available number from Journal Number Control. **Access to this field is unavailable** when adding a transaction.

JOURNAL REFERENCE 1: Enter a reference/description (not a required field, for your information) Example: RC for Revenue Change or AC for Appropriation Change

JOURNAL REFERENCE 2: Enter a reference/description (**not a required field**, for your information)

SHORT DESCRIPTION: This field is required; enter an abbreviated description of the journal you are entering. This is the field that will print on reports.

EFFECTIVE DATE: The effective date of the transaction. The field will default to today's date. **Do not change this**.

BUDGET YEAR CODE: Choose 1 for current year.

ENTITY CODE: There is no access to this field when adding a transaction. The default is 1.

AMENDMENT TYPE (Union County only has 2 options):

- **Choose 1** if you are transferring between two object codes within the same fund (expense to expense or revenue to revenue). The net amount must equal zero.
- **Choose 3** if you are making a budget amendment. This allows an increase or decrease to one side.

**BUDGET PROJECTION INCLUSION: Continuing is the default. Do not change this.** 

AMENDMENT STATUS: **This is a display only field**. The list of possible options is as follows:

- Held: The initial status of the added journal.
- o Unbalanced: Displays if the journal is not in balance. Unbalanced journals cannot be released.
- o Pending Approval: The journal is released and pending workflow approval.
- $\circ$  Approved: The journal has been approved using the workflow process or the Budget Approvals program.
- $\circ$  Error: An error has occurred in the workflow process. (See the Workflow help content for more information on workflow functionality.)
- $\circ$  Do not check any of the check boxes.
	-

Accept

3. When complete, click . You will be brought to the *LINES* screen. On this screen you will enter the account information.

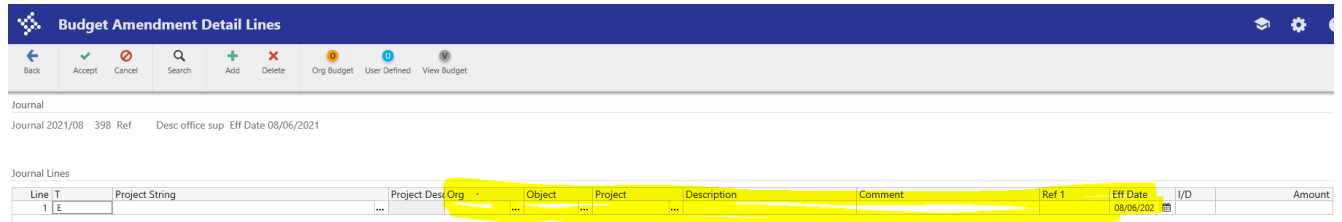

Enter your **Org, Object and Project** Codes (enter Project Code only if applicable).

Enter a **DESCRIPTION** of the transfer. The description entered becomes part of the detail transaction. If you would like to add more than fits this field, click the *Add'l Description* option.

**EFF DATE**: This is brought forward from the *Journal Details* screen.

**I/D**: Enter I if you are increasing the budget of this account, enter D if you are decreasing the budget of this account.

**AMOUNT**: Enter the amount of the budget increase or decrease. Enter a value up to 9,999,999,999.99. Do not enter a dollar sign or commas; if the transaction is a whole dollar amount, do not enter the decimal point. You cannot enter a negative value. You may not transfer more budget from an account than the current budget. You will receive a second line to enter your next account (by default MUNIS will give you the same ORG, OBJECT and Project, you can type right over it).

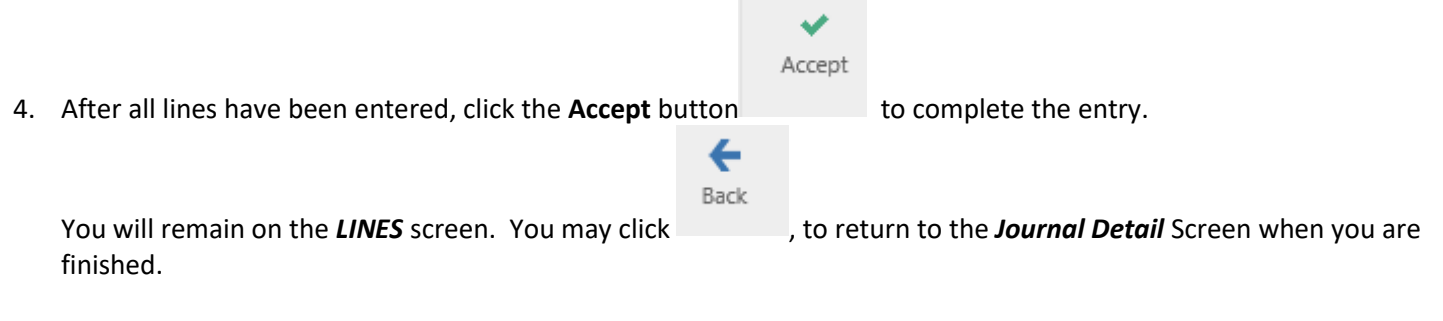

## Other options within the *LINES* screen:

**X** Delete

Will delete a line item

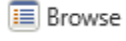

Summary

Displays all lines in the standard browse format. You may choose a specific line to UPDATE.

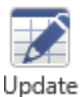

Will allow you to change information on a line item. Will give you the sum (increases & decreases) for the budget transfer by fund.

## 5. To release your budget transfer or amendment

From the **Journal Details** Screen (1st screen):

Click on the **Release** command from the Action Menu. Releasing this transaction initiates the Budget Transfer & Amendments Approvals workflow process.

If you need to make **corrections,** click on the **Lines** command from the Action Menu to get to the *LINES* screen.

Click on the Browse button  $\sqrt{m}$  Browse to view all lines & select the line to be changed.

老

Click on the **Update** button Update to make your changes.

Accept

Click the Accept button **the changes made.** 

Click on File, and then Exit to return to the **Journal Detail** Screen (1<sup>st</sup> screen).